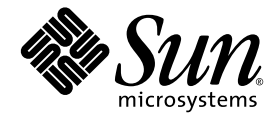

# インストールガイド

Sun Java™ Studio Enterprise 8.1

Sun Microsystems, Inc. www.sun.com

Part No. 820-0147-10 2006 年 12 月, Revision A Copyright 2006 Sun Microsystems, Inc., 4150 Network Circle, Santa Clara, California 95054, U.S.A. All rights reserved.

U.S. Government Rights - Commercial software. Government users are subject to the Sun Microsystems, Inc. standard license agreement and applicable provisions of the FAR and its supplements. Use is subject to license terms.

この製品には第三者によって開発された成果物が含まれている場合があります。フォントテクノロジを含むサードパーティ製のソフトウェ アの著作権およびライセンスは、Sun Microsystems, Inc. のサプライヤが保有しています。

Sun、Sun Microsystems、Sun のロゴ、Solaris のロゴ、Java Coffee Cup のロゴ、docs.sun.com、Java、および Solaris は、米国および他の各 国における Sun Microsystems, Inc. の商標または登録商標です。すべての SPARC の商標はライセンス規定に従って使用されており、米国お よび他の各国における SPARC International, Inc. の商標または登録商標です。SPARC の商標を持つ製品は、Sun Microsystems, Inc. によって 開発されたアーキテクチャに基づいています。

UNIX は、X/Open Company Limited が独占的にライセンスしている米国ならびに他の国における登録商標です。

本製品はライセンス規定に従って配布され、本製品の使用、コピー、配布、逆コンパイルには制限があります。本製品のいかなる部分も、 その形態および方法を問わず、Sun Microsystems, Inc. およびそのライセンサーの事前の書面による許可なく複製することを禁じます。

本製品は、米国輸出管理法の対象となっています。また、他国においても輸出入管理法規の対象となっている場合があります。お客様は、<br>それらのすべての法令および規制を厳守することに同意し、納品後に輪出、再輸出、または輸入の許可が必要となった場合には、お客様に<br>それらを取得する責任があるものとします。本製品を米国輸出規制法に指定されている各国または団体に提供することを禁じます。お客様に<br>は、本ソフトウェアが、核施設の設計、建設、運転または保守で使

本書は、「現状のまま」をベースとして提供され、商品性、特定目的への適合性または第三者の権利の非侵害の黙示の保証を含み、明示的 であるか黙示的であるかを問わず、あらゆる説明および保証は、法的に無効である限り、拒否されるものとします。

原典*: Sun Java Studio Enterprise 8.1 Installation Guide* Part No: 819-8012-10 Revision A

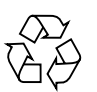

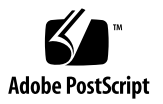

目次

[はじめに](#page-4-0) v [書体と記号について](#page-5-0) vi [関連マニュアル](#page-6-0) vii Sun [の技術サポート](#page-7-0) viii [コメントをお寄せください](#page-7-1) viii

- 1. Java Studio Enterprise [ソフトウェアのインストールの準備](#page-8-0) 1 [システム要件](#page-8-1) 1 [必要なソフトウェア](#page-9-0) 2 [インストールの制限事項](#page-9-1) 2 同一システム上での Java Studio Enterprise [の異なるバージョンの実行](#page-10-0) 3
- 2. [Microsoft Windows: Java Studio Enterprise](#page-12-0) ソフトウェアのインストールと起動 [方法](#page-12-0) 5 [開始する前に](#page-12-1) 5 Java Studio Enterprise [ソフトウェアのインストール](#page-13-0) 6 IDE [の起動](#page-19-0) 12
- 3. Solaris OS および [Linux: Java Studio Enterprise](#page-20-0) ソフトウェアのインストールと [起動方法](#page-20-0) 13

[開始する前に](#page-20-1) 13

Java Studio Enterprise [ソフトウェアのインストール](#page-22-0) 15

IDE [の起動](#page-28-0) 21

- 4. [Java Studio Enterprise IDE](#page-30-0) のユーザーディレクトリ 23
- 5. [起動コマンド行オプションの使用](#page-32-0) 25
- 6. Java Studio Enterprise [ソフトウェアのアンインストール](#page-34-0) 27 Microsoft Windows [プラットフォームでのアンインストール](#page-34-1) 27 Solaris OS と Linux [プラットフォームでのアンインストール](#page-35-0) 28
- 7. サイレントモードでのJava Studio Enterprise [ソフトウェアのインストール](#page-36-0) 29 [サイレントモードの使用に関する注意事項](#page-36-1) 29 [状態ファイルの作成](#page-37-0) 30 [サイレントモードでのインストーラの実行](#page-39-0) 32
- 8. [コラボレーション実行環境の使用](#page-42-0) 35 [コラボレーション実行環境の起動](#page-42-1) 35 [コラボレーション実行環境サービスの構成](#page-43-0) (Microsoft Windows) 36 [コラボレーションのログオプションの変更](#page-44-0) 37 [コラボレーション実行環境の停止](#page-45-0) 38 [コラボレーション実行環境ポートの確認と変更](#page-45-1) 38

[索引](#page-48-0) 41

## <span id="page-4-0"></span>はじめに

Sun Java<sup>™</sup> Studio Enterprise 8.1 ソフトウェアには、次のものが含まれています。

- Sun Java Studio Enterprise 8.1 統合開発環境 (IDE)
- Sun Java System Application Server 8.2 Platform Edition
- Sun Java Studio Enterprise 8.1 コラボレーション実行環境

このマニュアルでは、Java Studio Enterprise ソフトウェアのインストール、設定、 起動方法を説明しています。このマニュアルは、このソフトウェアをインストールす るシステム管理者および開発者の両方を対象に用意されています。

Java Studio Enterprise ソフトウェアで使用するプラットフォームへのソフトウェア 製品のインストールおよびアンインストール方法をよく理解しておいてください。

Java Studio Enterprise IDE を正しく使用するには、次のリソースで説明されている ような J2EE の概念に関する知識が必要です。

- Java 2 Platform, Enterprise Edition Blueprints http://java.sun.com/blueprints/enterprise/index.html
- Java 2 Platform, Enterprise Edition Specification http://java.sun.com/javaee/downloads/previous/
- J2EE Tutorial http://java.sun.com/j2ee/1.4/docs/#tutorials
- Java Servlet Specification Version 2.3 http://java.sun.com/products/servlet/download.html#specs
- JavaServer Pages Specification Version 1.2 http://java.sun.com/products/jsp/reference/api/index.html

XML ベースの RPC (JAX-RPC) の Java API の知識があると役立ちます。詳細につい ては、次の Web ページを参照してください。

http://java.sun.com/webservices/jaxrpc/index.jsp

注 – Sun では、本マニュアルに掲載されている第三者の Web サイトのご利用に関し ましては責任はなく、保証するものでもありません。また、これらのサイトあるいは リソースに関する、あるいはこれらのサイト、リソースから利用可能であるコンテン ツ、広告、製品、あるいは資料に関しても一切の責任を負いません。Sun は、これら のサイトあるいはリソースに関する、あるいはこれらのサイトから利用可能であるコ ンテンツ、製品、サービスの利用あるいはそれらのものを信頼することによって、あ るいはそれに関連して発生するいかなる損害、損失、申し立てに対する一切の責任を 負いません。

## <span id="page-5-0"></span>書体と記号について

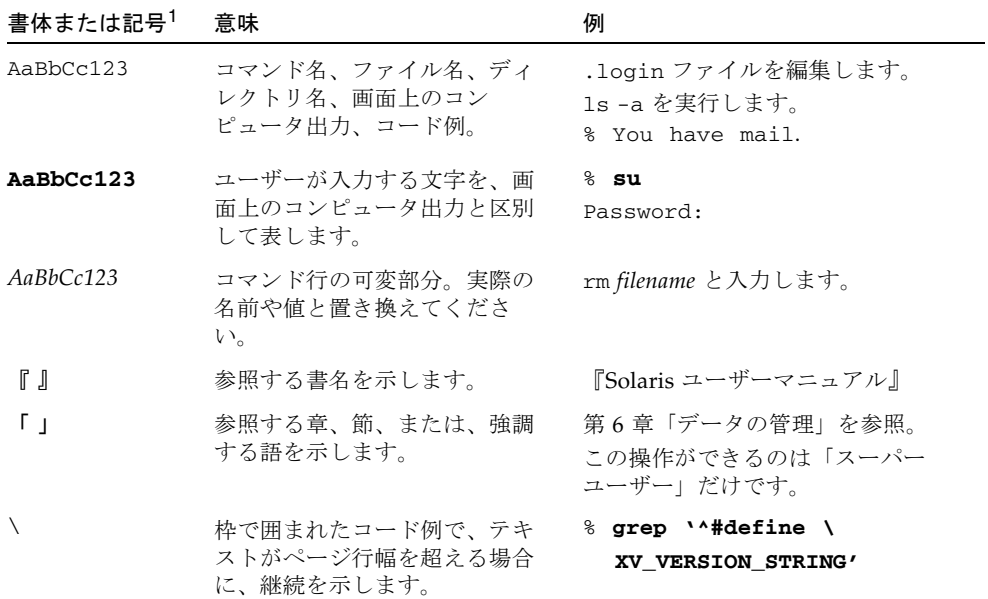

1 使用しているブラウザにより、これらの設定と異なって表示される場合があります。

## <span id="page-6-0"></span>関連マニュアル

Java Studio Enterprise のマニュアルとしては、Acrobat Reader (PDF) 形式のマニュ アル、HTML 形式のリリースノート、オンラインヘルプ、チュートリアルが提供さ れています。

### オンラインで入手可能なマニュアル

ここで紹介しているマニュアルは、docs.sun.com<sup>SM</sup> Web サイト (http://docs.sun.com) および技術情報ポータルサイト (SDC) の Sun Java Studio Enterprise のページ

(http://sdc.sun.co.jp/javatools/jsenterprise/index.html) から入手で きます。

■ Sun Java Studio Enterprise 8.1 リリースノート

最新のリリースの変更点や技術的な注意事項を説明しています。

■ Sun Java Studio Enterprise 8.1 インストールガイド

このマニュアルです。

### チュートリアル

Sun Java Studio Enterprise 8.1 には、IDE の機能を理解する手助けとなるチュートリ アルがいくつか用意されています。これらのチュートリアルにある技術、およびコー ド例は、そのまま、または編集を加えて、実際のアプリケーションの開発に利用する ことができます。

チュートリアルは、すべて開発者向けネットワーク (SDN) ポータルサイトから入手 できます。アクセスするには「ヘルプ」→ 「チュートリアル」を選択するか、また は「ようこそ」ページで「チュートリアル」の下にあるリンクをクリックします。

### オンラインヘルプ

Sun Java Studio Enterprise 8.1 IDE には、オンラインヘルプが用意されています。ヘ ルプは、Microsoft Windows 環境では F1 キー、Solaris オペレーティング環境では Help キーを押すか、「ヘルプ」 → 「ヘルプの目次」を選択して開くことができま す。 ヘルプの項目と検索機能が表示されます。

### アクセシブルな製品マニュアル

マニュアルは、技術的な補足をすることで、ご不自由なユーザーの方々にとって読み やすい形式のマニュアルを提供しております。アクセシブルなマニュアルは以下の表 に示す場所から参照することができます。

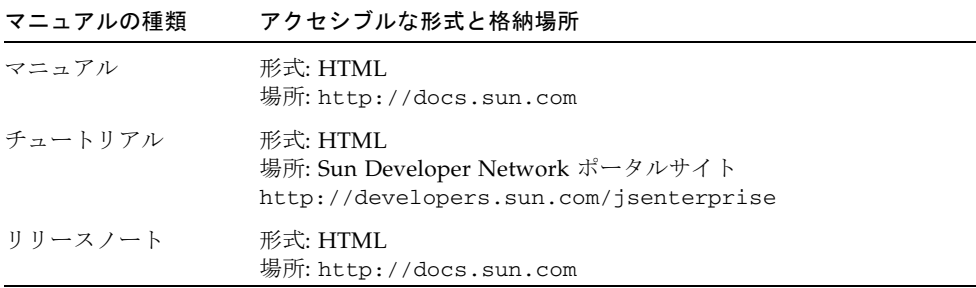

## <span id="page-7-0"></span>Sun の技術サポート

このマニュアルに記載されていない技術的な問い合わせについては、次の URL へ進 んでください。

http://jp.sun.com/service/contacting

## <span id="page-7-1"></span>コメントをお寄せください

マニュアルの品質改善のため、お客様からのご意見およびご要望をお待ちしておりま す。コメントは下記よりお送りください。

docfeedback@sun.com

ご意見をお寄せいただく際には、下記のタイトルと Part No. を記載してください。 『Sun Java Studio Enterprise 8.1 インストールガイド』、Part No. 820-0147-10

第 1 章

## <span id="page-8-2"></span><span id="page-8-0"></span>Java Studio Enterprise ソフトウェ アのインストールの準備

<span id="page-8-3"></span>Java™ Studio Enterprise ソフトウェアをインストールする前に、この章に示す情報を お読みください。

この章は、次の節で構成されています。

- 1 [ページの「システム要件」](#page-8-1)
- 2 [ページの「必要なソフトウェア」](#page-9-0)
- 2 [ページの「インストールの制限事項」](#page-9-1)
- 3[ページの「同一システム上での](#page-10-0) Java Studio Enterprise の異なるバージョンの実 [行」](#page-10-0)

## <span id="page-8-5"></span><span id="page-8-1"></span>システム要件

<span id="page-8-4"></span>Java Studio Enterprise ソフトウェアを正常にインストールするためには、システム 要件を満たしている必要があります。

Sun Java Studio Enterprise 8.1 は次のオペレーティングシステムで使用できます。

- Microsoft Windows XP Professional Edition SP2
- Solaris 10 オペレーティングシステム (Solaris OS)
- Solaris 9 オペレーティングシステム (Solaris OS) Update 7
- Red Hat Fedora Core 3 (Linux OS)

システム要件の詳細については、『Sun Java Studio Enterprise 8.1 リリースノート』 を参照してください。

http://developers.sun.com/prodtech/javatools/jsenterprise/refere nce/docs/index.jsp

# <span id="page-9-3"></span><span id="page-9-2"></span><span id="page-9-0"></span>必要なソフトウェア

Sun Java Studio Enterprise 8.1 を使用するには、システムに Java 2 Platform Standard Edition Development Kit (JDK) 5.0 Update 1 以上のバージョンが必要で す。

注 – Version 5.0 Update 1 は JDK アップデートリリースの外部向けの番号です。内 部向けのバージョン番号は、1.5.0\_01 です。

JDK 5.0 Update 1 以上のバージョンを持っていない場合は、次の場所から、ご使用の プラットフォーム用の JDK version 5.0 の最新版をダウンロード、インストールして ください。

http://java.sun.com/javase/downloads/index.html

使用可能なバージョンについては、http://java.sun.com/j2se/ を参照してくだ さい。

システムに JDK 5.0 Update 1 以上のバージョンがある場合は、それを選択して Java Studio Enterprise ソフトウェアのこのインストールに使用することができま す。

注 – JDK 5.0 Update 1 以上のバージョンがない場合は、 Sun Java Studio Enterprise 8.1 のインストールは実行されません。

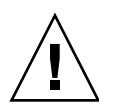

<span id="page-9-5"></span>注意 – Java Studio Enterpriseソフトウェアのこのリリースは、Java SE Development Kit (JDK) 6 をサポートしていません。詳細については、『Sun Java Studio Enterprise 8.1 リリースノート』を参照してください。

## <span id="page-9-4"></span><span id="page-9-1"></span>インストールの制限事項

- すべてのプラットフォームについて、IDE のインストールディレクトリは空でな ければなりません。また、インストーラを実行するユーザーには、そのディレク トリへの書き込み権限が必要です。
- Sun Java System Application Server 8.2 Platform Edition のインストールディレク トリでは、そのパス名に空白文字または特殊記号が含まれないようにしてくださ い。

■ ファイアウォールアプリケーションを起動しているプラットフォームがあると、 インストールプロセスでいくつかのコンポーネントの設定が正しく行われない場 合があります。したがって、インストールを開始する前に、すべてのファイア ウォールアプリケーションを停止してください。

## <span id="page-10-1"></span><span id="page-10-0"></span>同一システム上での Java Studio Enterprise の異なるバージョンの実行

Java Studio Enterprise 8.1 は、同じシステム上で Java Studio Enterprise 8 と共存で きます。Java Studio Enterprise 8.1 をインストールして実行するのに Java Studio Enterprise 8 をアンインストールする必要はありません。

#### コラボレーション実行環境

デフォルトでは、コラボレーション実行環境はポート番号 5222 を使用する設定で す。Java Studio Enterprise 8 コラボレーション実行環境をインストールして、同時に 両方のインストールを使用する場合は、IDE のインストールを開始する前に Java Studio Enterprise 8 コラボレーション実行環境が起動していることを確認してくださ い。Java Studio Enterprise 8 コラボレーション実行環境を起動すると、インストーラ がポート番号 5222 が使用されていることを検出します。この場合、インストーラは コラボレーション実行環境に、ほかの利用可能なポート番号を割り当てます。

# <span id="page-12-2"></span><span id="page-12-0"></span>Microsoft Windows: Java Studio Enterprise ソフトウェ アのインストールと起動方法

この章では、物理メディア (DVD) から、または Web サイトからファイルをダウン ロードして、Java Studio Enterprise ソフトウェアを Microsoft Windows プラット フォームにインストールする方法を説明します。

- この章は、次の節で構成されています。
- 5 [ページの「開始する前に」](#page-12-1)
- 6ページの「Java Studio Enterprise [ソフトウェアのインストール」](#page-13-0)
- 12 [ページの「](#page-19-0)IDE の起動」

注 – 類似のインストール構成で複数のホストに Java Studio Enterprise をインストー ルする場合、サイレントインストールを行うことができます。サイレントインストー ルの準備と実行の詳細は、29 [ページの「サイレントモードでの](#page-36-2) Java Studio Enterprise [ソフトウェアのインストール」を](#page-36-2)参照してください。

## <span id="page-12-3"></span><span id="page-12-1"></span>開始する前に

Microsoft Windows プラットフォームでは次の制限事項が適用されます。

■ システムに、JDK 5.0 Update 1 以上のバージョンがインストールされていなけれ ばなりません。JDK 5.0 Update 1 以上のバージョンがシステムにない場合は、イ ンストールプロセスを実行できません。

JDK のバージョンについての詳細は、2 [ページの「必要なソフトウェア」](#page-9-2)を参照し てください。

■ インストールを開始する前に、すべてのファイアウォールアプリケーションを停 止します。

ファイアウォールアプリケーションを起動していると、インストールプロセスで いくつかのコンポーネントの設定が正しく行われません。

■ Java Studio Enterprise インストーラは、まず、TEMP 環境変数に定義されてい る、デフォルトの一時ディレクトリに必要なファイルを抽出します。一時ディレ クトリのディスクの総容量が必要な容量を下回っていると、インストールに失敗 したり、正しくインストールされない場合があります。

この問題が発生した場合は、TEMP 環境変数で割り当てられているディレクトリの 容量を増やすか、十分に空き容量がある別の一時ディレクトリを指定してくださ い。あるいは、インストーラがエラーメッセージを記録するインストールログ ファイルを作成します。

手順については、このあとの 6 [ページの「インストールログファイルの生成」お](#page-13-1) よび 6 [ページの「インストール用の一時ディレクトリの指定」](#page-13-2)を参照してくださ い。

#### <span id="page-13-1"></span>インストールログファイルの生成

インストール情報を含むログファイルを作成する場合は、次のコマンドを使用して、 コマンドプロンプトウィンドウからインストールのプロセスを開始してください。

<span id="page-13-3"></span>C:\>**cd** *location-of-installer* C:\*location-of-installer***>jstudio\_ent81-ml-windows.exe -is:log** *log-filename*

#### <span id="page-13-2"></span>インストール用の一時ディレクトリの指定

別の一時ディレクトリを指定する場合は、次のコマンドを使用してコマンドプロンプ トウィンドウからインストーラを起動する必要があります。

C:\>**cd** *location-of-installer* C:\*location-of-installer***>jstudio\_ent81-ml-windows.exe -is:tempdir**  *temporary-directory*

## <span id="page-13-4"></span><span id="page-13-0"></span>Java Studio Enterprise ソフトウェアの インストール

Java Studio Enterprise は、メディアまたはダウンロードしたファイルからインス トールすることができます。

### ▼ インストールを開始する

1. システムに管理者 (administrator) 権限でログインし、すべてのファイアウォールアプ リケーションを停止します。

ファイアウォールアプリケーションを起動していると、インストールプロセスでいく つかのコンポーネントの設定が正しく行われません。

- 2. メディアからインストールするには、メディアをメディアドライブに挿入します。 インストーラが起動しない場合は、メディアの最上位階層にある README ファイルに 示されている場所に移動して、インストーラファイルをダブルクリックします。
- 3. ダウンロードしたファイルからインストールを実行するには、次の手順に従います。
	- a. Java Studio Enterprise のインストーラファイル (*download-installer*) を、書き込み 可能なフォルダにダウンロードします。

ダウンロードを正しく行うために、Sun™ Download Manager ソフトウェア (http://www.sun.com/download/sdm/) を使用してください。

注 – ダウンロードが完了したら、ダウンロードファイルを確認します。ダウンロー ドフォルダで、ダウンロードしたファイルがダウンロードページに表示されているも のと同じサイズであることを確認します。ファイルサイズが一致しない場合、その ファイルはダウンロード中に壊れた可能性があります。この場合、再度ダウンロード を行なってください。

b. ダウンロードフォルダで、*download-installer* ファイルをダブルクリックします。

4. インストールウィザードの「ようこそ」ページで、「次へ」をクリックします。

5. ライセンス許諾契約に同意して、「次へ」をクリックします。

6. 「インストールの種類」ページでは、次のいずれかを行います。

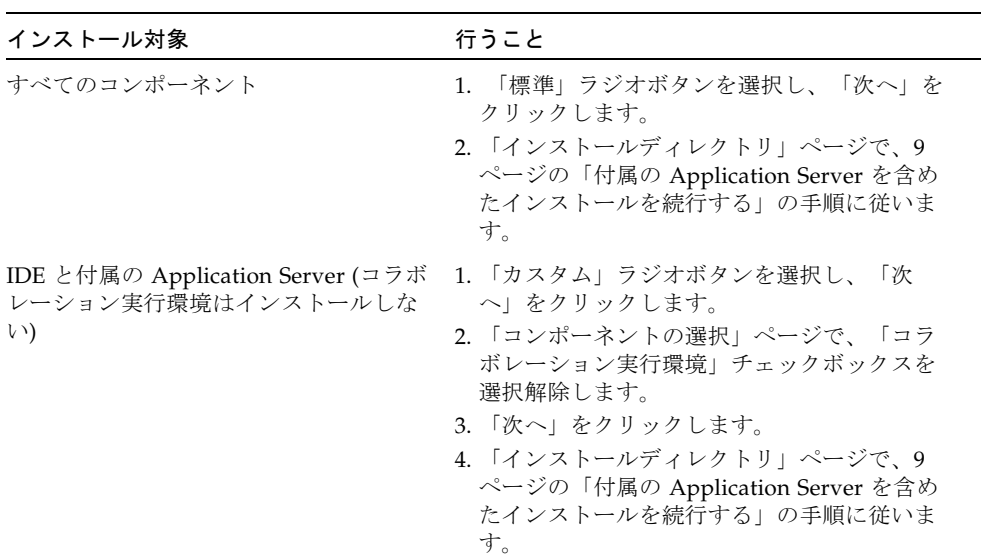

■ 付属の Application Server をインストールする場合は、次の表を使用して、該当 する選択と手順を実行します。

■ システムに、Java Studio Enterprise のこのインストールとともに使用する Sun JavaTM System Application Server 8.2 Platform Edition がある場合は、次の表を使 用して、該当する選択と手順を実行します。

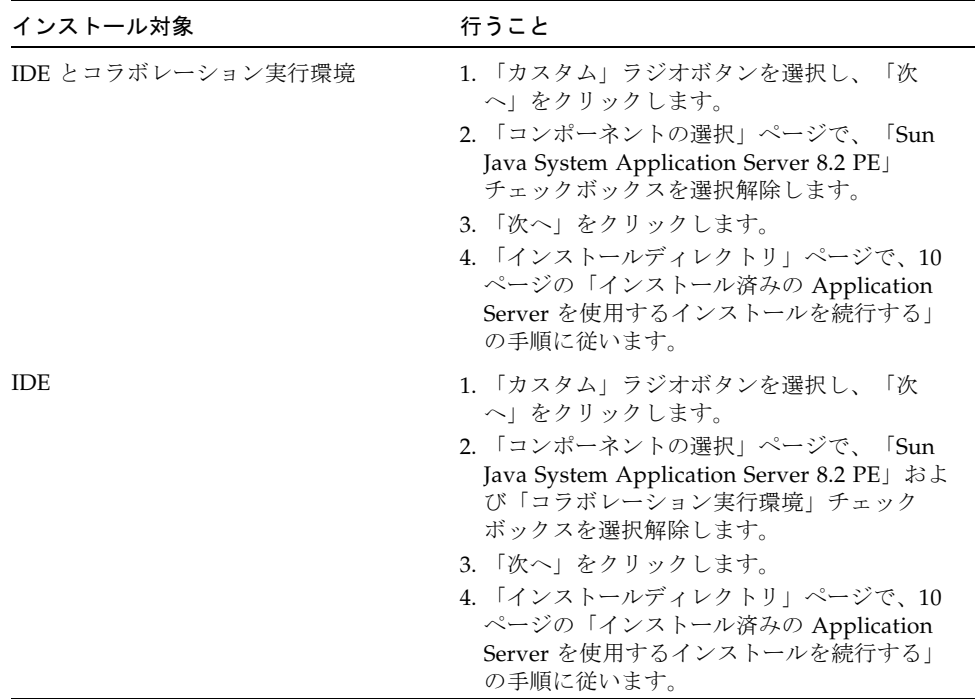

### <span id="page-16-1"></span><span id="page-16-0"></span>▼ 付属の Application Server を含めたインストール を続行する

1. インストールウィザードの「インストールディレクトリ」ページで、IDE および Application Server のデフォルトインストールディレクトリを受け入れるか、別の ディレクトリを指定して「次へ」をクリックします。

注 – 指定するインストールディレクトリは、空でなければなりません。指定した ディレクトリが存在しない場合は、インストール中に作成されます。選択したディレ クトリに対する書き込み権限を持つようにしてください。

Sun Java System Application Server 8.2 Platform Edition のインストールディレクト リでは、そのパス名に空白文字または特殊記号 (「!」や「#」など) を含めることはで きません。

2. 互換性のある JDK の自動検出に失敗する場合は、Java Studio Enterprise のこのイン ストールに使用する JDK を指定して、「次へ」をクリックします。

注 – JDK 5.0 Update 1 以上のバージョンがシステムにない場合は、現在のインス トールを取り消し、必要なバージョンの JDK をインストールしてください。2 [ペー](#page-9-2) [ジの「必要なソフトウェア」](#page-9-2)を参照してください。

3. Application Server のインストール用の admin ユーザー名とパスワードを定義する か、デフォルトを受け入れて、「次へ」をクリックします。

admin ユーザー名は英数字でなければなりません。パスワードは、最低 8 文字の長 さであるべきです。デフォルトの名前は admin、パスワードは adminadmin です。

4. (省略可能) Application Server のデフォルトポート値を確認して、必要な場合は変更 します。そのあと、「次へ」をクリックします。

このページは、インストールの種類として「カスタム」を選択した場合にだけ表示さ れます (たとえば、IDE と付属の Application Server をインストールし、コラボレー ション実行環境はインストールしないというような場合)。

<span id="page-17-3"></span><span id="page-17-2"></span>「標準」インストールの場合は、インストーラは自動的に Application Server のポー トを検証し、ユーザーの操作は何も要求しません。

5. 11 [ページの「インストールを完了する」の](#page-18-0)指示に従って、インストールを完了しま す。

### <span id="page-17-1"></span><span id="page-17-0"></span>▼ インストール済みの Application Server を使用す るインストールを続行する

1. インストールウィザードの「インストールディレクトリ」ページで、IDE のデフォル トインストールディレクトリを受け入れるか、別のディレクトリを指定して「次へ」 をクリックします。

注 – 指定するインストールディレクトリは、空でなければなりません。指定した ディレクトリが存在しない場合は、インストール中に作成されます。選択したディレ クトリに対する書き込み権限を持つようにしてください。

2. 互換性のある JDK の一覧から、Java Studio Enterprise のこのインストールで使用す る JDK を指定し、「次へ」をクリックします。

注 – JDK 5.0 Update 1 以上のバージョンがシステムにない場合は、現在のインス トールを取り消し、先に必要なバージョンの JDK をインストールしてください。[2](#page-9-2)  [ページの「必要なソフトウェア」](#page-9-2)を参照してください。

3. 互換性のあるインストールのリストからインストール済みの Application Server を選 択するか、「ブラウズ」をクリックして場所を指定し、「次へ」をクリックします。

インストール済みの Application Server を選択しないで先へ進むと、 Java Studio Enterprise IDE は、この Application Server インストールを使用するた めの設定を行いません。インストール済みの Application Server 用に手動で IDE を 設定する必要があります。

- 4. (省略可能) コラボレーション実行環境の設定ページで、コラボレーション実行環境用 のポート値、サービス名、インスタンス名を指定するか、デフォルト値を受け入れま す。 このページは、コラボレーション実行環境のインストールを選択した場合にだけ表示 されます。
- 5. 「次へ」をクリックします。
- 6. 11 [ページの「インストールを完了する」の](#page-18-0)指示に従って、インストールを完了しま す。

### <span id="page-18-0"></span>▼ インストールを完了する

- 1. 現在の設定が正しいこと、システムに十分な空き容量があることを確認します。
- 2. 「インストール」をクリックし、インストールを開始します。
- 3. インストールが完了したあとに IDE を起動するには、「Java Studio Enterprise IDE を起動」チェックボックスを選択します。
- 4. 「完了」をクリックします。

インストールプログラムはインストール情報のログファイルを作成します。デフォル トでは、このログファイルは、次のディレクトリに保存されています。 %*SystemDrive*%\Documents and Settings\*user-ID*\Local Settings\Temp\ jstudio\_ent81-installation-*timestamp.random-number*.log

例: C:\Documents and Settings\myUserName\Local Settings\Temp\ jstudio\_ent81-installation-20060227130933.12558.log

6 [ページの「インストールログファイルの生成」の](#page-13-1)手順に従うと、ログファイルは、 インストールの前に指定した場所にも保存されます。

#### 5. ファイアウォールアプリケーションを停止している場合は、有効にします。

注 – Sun Java System Application Server 8.2 Platform Edition またはコラボレーショ ン実行環境をインストールしている場合は、サーバーのポート番号などの設定情報を 次のファイルで確認できます。 *java-studio-install-dir*\configuration-data.txt

### <span id="page-19-1"></span><span id="page-19-0"></span>IDE の起動

インストールウィザードの最後のページから IDE を起動していない場合、この章で 説明している方法のいずれかを使用して IDE を起動することができます。

### ▼ IDE を起動する

- デスクトップにある「Java Studio Enterprise 8.1」アイコンをダブルクリックしま す。
- 「スタート」->「プログラム」->「Sun Microsystems」->「Java Studio Enterprise 8.1」->「Java Studio Enterprise IDE」->「IDE を起動」を選択します。

### ▼ コマンドプロンプトで IDE を起動する

1. IDE の実行可能ファイルがあるフォルダに移動します。 例:

> cd *java-studio-install-dir***\ide\bin**

2. デスクトップアイコンが使用しているデフォルトの起動ツールを使用して IDE を起 動する場合は、jstudiow.exe コマンドを使用します。

または次のようにします。 IDE を起動してコマンドプロンプトウィンドウにメッセージを表示する場合は、 jstudio.exe コマンドを入力します。 実行用のコマンドオプションは、コマンドプロンプトか *java-studio-install-dir*\ide\

etc\jstudio.conf ファイルで指定することができます。25 [ページの「起動コマン](#page-32-1) [ド行オプションの使用」](#page-32-1)を参照してください。

# <span id="page-20-2"></span><span id="page-20-0"></span>Solaris OS および Linux: Java Studio Enterprise ソフトウェ アのインストールと起動方法

この章では、物理メディア (DVD) から、または Web サイトからファイルをダウン ロードして、Java Studio Enterprise ソフトウェアを Solaris OS および Linux 環境に インストールする方法を説明します。

この章は、次の節で構成されています。

- 13 [ページの「開始する前に」](#page-20-1)
- 15 ページの「Java Studio Enterprise [ソフトウェアのインストール」](#page-22-0)
- 21 [ページの「](#page-28-0)IDE の起動」

注 – 類似のインストール構成で複数のホストに Java Studio Enterprise をインストー ルする場合、サイレントインストールを行うことができます。サイレントインストー ルの準備と実行の詳細は、29 [ページの「サイレントモードでの](#page-36-2) Java Studio Enterprise [ソフトウェアのインストール」を](#page-36-2)参照してください。

# <span id="page-20-3"></span><span id="page-20-1"></span>開始する前に

Solaris OS および Linux 環境では、次の制限事項が適用されます。

- システムに、JDK 5.0 Update 1 以上のバージョンがインストールされていなけれ ばなりません。JDK 5.0 Update 1 以上のバージョンがシステムにない場合は、イ ンストールプロセスを実行できません。詳細については、2 [ページの「必要なソフ](#page-9-2) [トウェア」](#page-9-2)を参照してください。
- Sun Java System Application Server 8.2 Platform Edition のインストールディレク トリでは、そのパス名に空白文字または特殊記号 (「!」や「#」など) を含めるこ とはできません。

■ Java Studio Enterprise インストーラは、まず、TEMP 環境変数に定義されてい る、デフォルトの一時ディレクトリにファイルを抽出します。一時ディレクトリ のディスクの総容量が必要な容量を下回っていると、インストールに失敗した り、正しくインストールされない場合があります。

この問題が発生した場合は、TEMP 環境変数で割り当てられているディレクトリ の容量を増やすか、十分に空き容量がある別の一時ディレクトリを指定してくだ さい。あるいは、インストーラがエラーメッセージを記録するインストールログ ファイルを作成します。手順については、このあとの 14 [ページの「インストール](#page-21-0) [ログファイルの生成」](#page-21-0)および 14 [ページの「インストール用の一時ディレクトリの](#page-21-1) [指定」](#page-21-1)を参照してください。

#### <span id="page-21-0"></span>インストールログファイルの生成

インストール情報を含むログファイルを作成する場合は、次のコマンドを使用して、 端末ウィンドウからインストールのプロセスを開始してください。

```
% cd /location-of-installer
```
% **./***installer* **-is:log** *log-file-name*

*installer* を次のいずれかに置き換えてください。

- Solaris OS SPARC プラットフォーム: jstudio\_ent81-ml-solaris-sparc.sh
- Solaris OSx86 プラットフォーム: jstudio\_ent81-ml-solaris-x86.sh
- Linux プラットフォーム: istudio\_ent81-ml-linux.sh

#### <span id="page-21-2"></span><span id="page-21-1"></span>インストール用の一時ディレクトリの指定

別の一時ディレクトリを指定する場合は、次のコマンドを使用して端末ウィンドウか らインストーラを起動する必要があります。

% **cd /***location-of-installer*

% **./***installer* **-is:tempdir** *temporary-directory*

*installer* を次のいずれかに置き換えてください。

- Solaris OS SPARC プラットフォーム: jstudio\_ent81-ml-solaris-sparc.sh
- Solaris OSx86 プラットフォーム: jstudio\_ent81-ml-solaris-x86.sh
- Linux プラットフォーム: jstudio\_ent81-ml-linux.sh

## <span id="page-22-1"></span><span id="page-22-0"></span>Java Studio Enterprise ソフトウェアの インストール

Java Studio Enterprise は、メディアまたはダウンロードしたファイルからインス トールすることができます。

### ▼ インストールを開始する

1. システムに管理者権限でログインし、すべてのファイアウォールアプリケーションを 停止します。

ファイアウォールアプリケーションを起動していると、インストールプロセスでいく つかのコンポーネントの設定が正しく行われません。

注 – Linux プラットフォームでは、Java Studio Enterprise ソフトウェアは、管理者 権限でログインしなくてもインストールできます。

2. メディアからインストールするには、メディアをメディアドライブに挿入します。 インストーラが起動しない場合は、端末ウィンドウを開いて次のコマンドを使用して インストールします。

% **cd /***media-drive*/*volume-label* % **./***installer*

*installer* は、インストーラのファイル名に置き換えてください。インストーラのファ イルの場所は、メディアの最上位階層にある README ファイルに示されています。

注 – Solaris OS では、自動実行スクリプトはデフォルトでは無効です。インストーラ を起動するには、メディアの製品のフォルダに移動し、ファイルブラウザでインス トーラファイルをダブルクリックします。

- 3. ダウンロードしたファイルからインストールを実行するには、次の手順に従います。
	- a. Java Studio Enterprise のインストーラファイル (*download-installer*) を、書き込み 可能なディレクトリにダウンロードします。

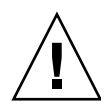

注意 – ダウンロードディレクトリのパス名に空白またはその他の特殊文字を使用し ないでください。

<span id="page-23-0"></span>ダウンロードを正しく行うために、Sun Download Manager ソフトウェア (http://www.sun.com/download/sdm/) を使用してください。

注 – ダウンロードが完了したら、ダウンロードファイルを確認します。ダウンロー ドディレクトリで、ダウンロードしたファイルがダウンロードページに表示されてい るものと同じサイズであることを確認します。ファイルサイズが一致しない場合、そ のファイルはダウンロード中に壊れた可能性があります。この場合、再度ダウンロー ドを行なってください。

b. コマンドプロンプトから、ダウンロードしたファイルを実行可能ファイルにし、 次のコマンドを使用してインストーラを起動します。

% **chmod +x** *download-installer*

% **./***download-installer*

*download-installer* は、ダウンロードしたファイル名に置き換えてください。

- 4. インストールウィザードの「ようこそ」ページで、「次へ」をクリックします。
- 5. ライセンス許諾契約に同意して、「次へ」をクリックします。
- 6. 「インストールの種類」ページでは、次のいずれかを行います。

■ 付属の Application Server をインストールする場合は、次の表を使用して、該当 する選択と手順を実行します。

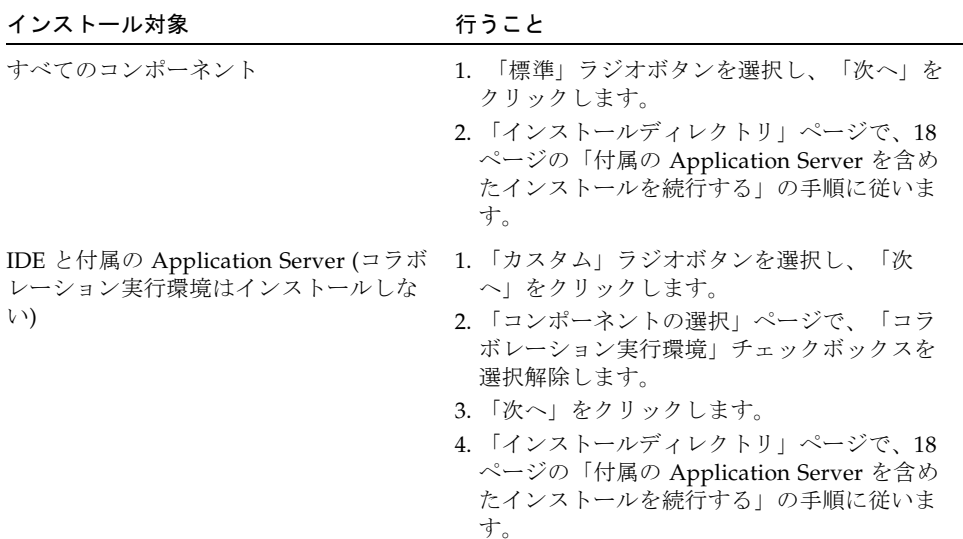

■ システムに、Java Studio Enterprise のこのインストールとともに使用する Sun JavaTM System Application Server 8.2 Platform Edition がある場合は、次の表を使 用して、該当する選択と手順を実行します。

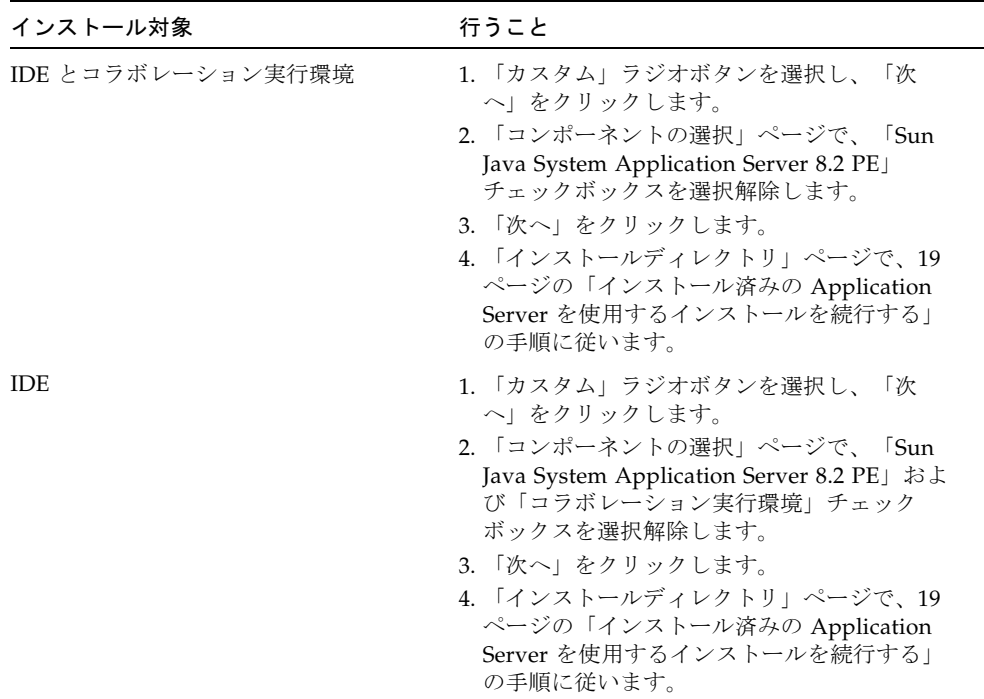

### <span id="page-25-2"></span><span id="page-25-1"></span><span id="page-25-0"></span>▼ 付属の Application Server を含めたインストール を続行する

1. インストールウィザードの「インストールディレクトリ」ページで、IDE および Application Server のデフォルトインストールディレクトリを受け入れるか、別の ディレクトリを指定して「次へ」をクリックします。

注 – 指定するインストールディレクトリは、空でなければなりません。指定した ディレクトリが存在しない場合は、インストール中に作成されます。選択したディレ クトリに対する書き込み権限を持っていなければなりません。

Sun Java System Application Server 8.2 Platform Edition のインストールディレクト リでは、そのパス名に空白文字または特殊記号 (「!」や「#」など) を含めることはで きません。

#### 2. 互換性のある JDK の自動検出に失敗する場合は、Java Studio Enterprise のこのイン ストールに使用する JDK を指定して、「次へ」をクリックします。

注 – JDK 5.0 Update 1 以上のバージョンがシステムにない場合は、現在のインス トールを取り消し、先に必要なバージョンの JDK をインストールしてください。[2](#page-9-2)  [ページの「必要なソフトウェア」](#page-9-2)を参照してください。

3. Application Server のインストール用の admin ユーザー名とパスワードを定義する か、デフォルトを受け入れて、「次へ」をクリックします。

admin ユーザー名は英数字でなければなりません。パスワードは、最低 8 文字の長 さであるべきです。デフォルトの名前は admin、パスワードは adminadmin です。

4. (省略可能) Application Server のデフォルトポート値を確認して、必要な場合は変更 します。そのあと、「次へ」をクリックします。

このページは、インストールの種類として「カスタム」を選択した場合にだけ表示さ れます (たとえば、IDE と付属の Application Server をインストールし、コラボレー ション実行環境はインストールしないというような場合)。

<span id="page-26-1"></span>「標準」インストールの場合は、インストーラは自動的に Application Server のポー トを検証し、ユーザーの操作は何も要求しません。

5. 20 [ページの「インストールを完了する」の](#page-27-0)指示に従って、インストールを完了しま す。

### <span id="page-26-0"></span>▼ インストール済みの Application Server を使用す るインストールを続行する

<span id="page-26-3"></span><span id="page-26-2"></span>1. インストールウィザードの「インストールディレクトリ」ページで、IDE のデフォル トインストールディレクトリを受け入れるか、別のディレクトリを指定して「次へ」 をクリックします。

注 – 指定するインストールディレクトリは、空でなければなりません。指定した ディレクトリが存在しない場合は、インストール中に作成されます。選択したディレ クトリに対する書き込み権限を持っていなければなりません。

#### 2. 互換性のある JDK の一覧から、Java Studio Enterprise のこのインストールで使用す る JDK を指定し、「次へ」をクリックします。

注 – JDK 5.0 Update 1 以上のバージョンがシステムにない場合は、現在のインス トールを取り消し、先に必要なバージョンの JDK をインストールしてください。[2](#page-9-2)  [ページの「必要なソフトウェア」](#page-9-2)を参照してください。

- 3. 互換性のあるインストールのリストからインストール済みの Application Server を選 択するか、「ブラウズ」をクリックして場所を指定し、「次へ」をクリックします。 インストール済みの Application Server を選択しないで先へ進むと、 Java Studio Enterprise IDE は、この Application Server インストールを使用するた めの設定を行いません。インストール済みの Application Server 用に手動で IDE を 設定する必要があります。
- 4. (省略可能) コラボレーション実行環境の設定ページで、コラボレーション実行環境用 のポート値、サービス名、インスタンス名を指定するか、デフォルト値を受け入れま す。 このページは、コラボレーション実行環境のインストールを選択した場合にだけ表示 されます。
- 5. 「次へ」をクリックします。
- 6. 20 [ページの「インストールを完了する」の](#page-27-0)指示に従って、インストールを完了しま す。

### <span id="page-27-0"></span>▼ インストールを完了する

- 1. 現在の設定が正しいこと、システムに十分な空き容量があることを確認します。
- 2. 「インストール」をクリックし、インストールを開始します。
- 3. インストールが完了したあとに IDE を起動するには、「Java Studio Enterprise IDE を起動」チェックボックスを選択します。
- 4. 「完了」をクリックします。

インストールプログラムはインストール情報のログファイルを作成します。デフォル トでは、このログファイルは、次のディレクトリに保存されています。

Solaris OS プラットフォーム: /var/tmp/jstudio\_ent81-installation*timestamp.random-number*.log

Linux プラットフォーム: /tmp/jstudio\_ent81-installation*timestamp.random-number*.log

14 [ページの「インストールログファイルの生成」の](#page-21-0)手順に従うと、ログファイル は、インストールの前に指定した場所にも保存されます。

#### 5. ファイアウォールアプリケーションを停止している場合は、有効にします。

注 – Sun Java System Application Server 8.2 Platform Edition またはコラボレーショ ン実行環境をインストールしている場合は、サーバーのポート番号などの設定情報を 次のファイルで確認できます。 *java-studio-install-dir*/configuration-data.txt

## <span id="page-28-1"></span><span id="page-28-0"></span>IDE の起動

起動スクリプトを実行して、IDE を起動します。

### ▼ IDE を起動する

1. IDE の実行可能ファイルがあるディレクトリに移動します。 例:

% **cd** *java-studio-install-dir***/ide/bin**

2. 次のコマンドを使用して IDE を起動します。

% **./jstudio.sh**

jstudio.sh コマンド行か、*java-studio-install-dir*/ide/etc/jstudio.conf ファイ ルでコマンドオプションを指定することができます。25 [ページの「起動コマンド行](#page-32-1) [オプションの使用」を](#page-32-1)参照してください。

第 4 章

## <span id="page-30-1"></span><span id="page-30-0"></span>Java Studio Enterprise IDE のユー ザーディレクトリ

<span id="page-30-3"></span><span id="page-30-2"></span>IDE は、ユーザー固有のデータをユーザーディレクトリに格納します。ユーザー固有 のデータとしては、IDE の設定やオプション、およびその他の必要な実行時データな どがあります。ユーザーディレクトリにはまた、技術サポートを受けるときに有用な 情報を提供する messages.log ファイルも含まれます。messages.log ファイル は、*user-directory*/var/log ディレクトリにあります。

ユーザーディレクトリのデフォルトの場所は、次のとおりです。

■ Microsoft Windows プラットフォームの場合:

%*SystemDrive*%\Documents and Settings\*user-ID*\.jstudio\Ent81

- Solaris OS プラットフォームの場合: *\$HOME*/.jstudio/Ent81
- Linux プラットフォームの場合:

*\$HOME*/.jstudio/Ent81

コマンド行で --userdir コマンド行オプションを付けて IDE を起動することに よって、ユーザーディレクトリの場所を指定することができます。詳細は、25 [ペー](#page-32-1) [ジの「起動コマンド行オプションの使用」を](#page-32-1)参照してください。

### <span id="page-32-0"></span>第 5 章

# <span id="page-32-1"></span>起動コマンド行オプションの使用

<span id="page-32-2"></span>追加のコマンド行オプションを使用して、IDE 実行可能ファイルを起動できます。

オプションは、次の方法で利用できます。

- コマンド行でオプションを入力する。
- *java-studio-install-dir/ide/etc/jstudio.conf ファイルにオプションを入力す* る。

IDE は、コマンド行オプションを解析する前に jstudio.conf ファイルを読み取り ます。jstudio.conf ファイルでは、複数行にオプションを入力することができま す。

次の表に、jstudio コマンド行オプションの一覧を示します。

<span id="page-32-5"></span><span id="page-32-4"></span><span id="page-32-3"></span>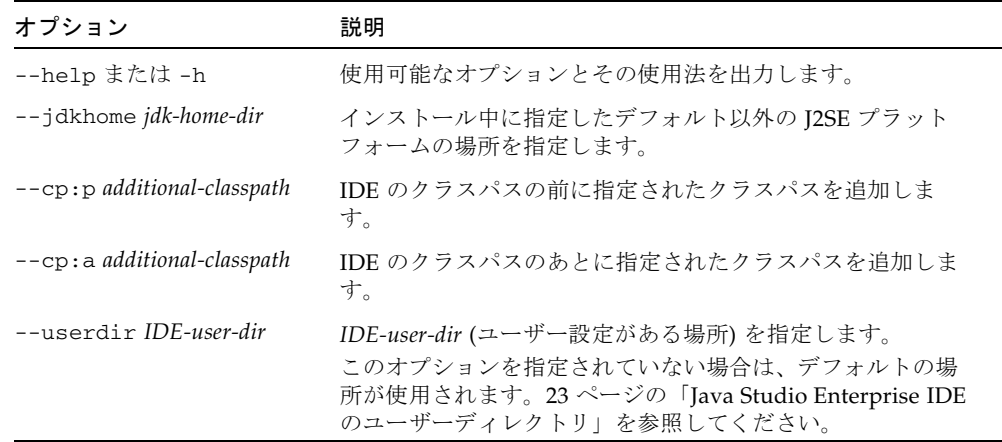

表 5-1 IDE の起動オプション

<span id="page-33-1"></span><span id="page-33-0"></span>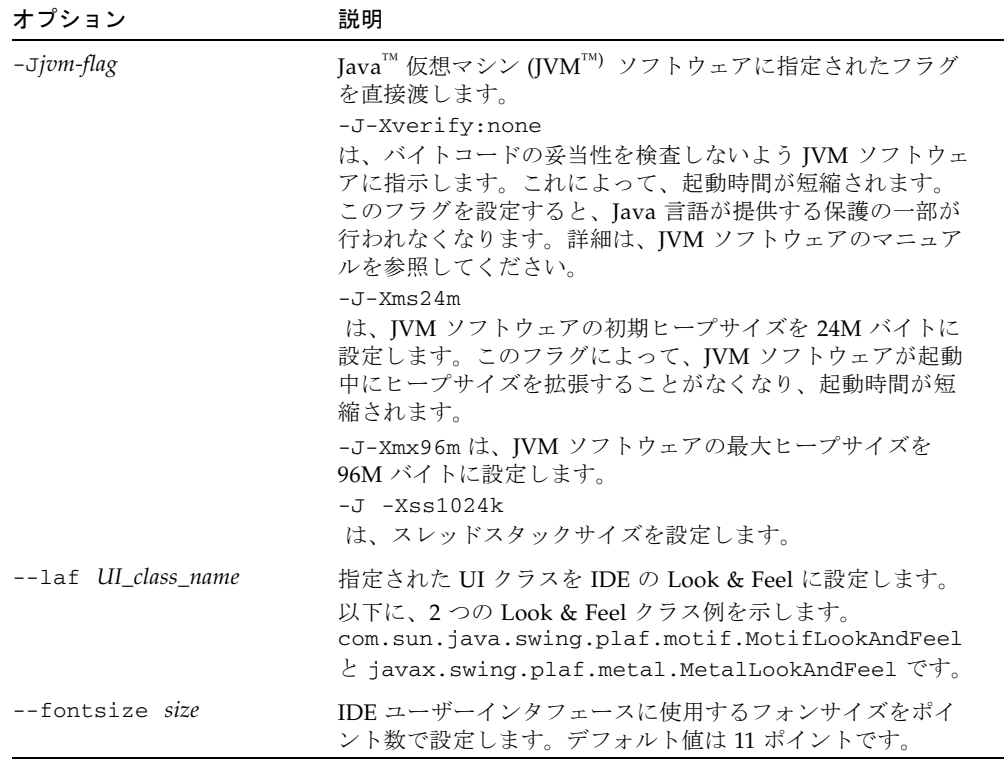

#### 表 5-1 IDE の起動オプション (続き)

第 6 章

## <span id="page-34-0"></span>Java Studio Enterprise ソフトウェ アのアンインストール

<span id="page-34-4"></span>Java Studio Enterprise ソフトウェアには、自身を削除するためのアンインストーラ が用意されています。

この章は、次の節で構成されています。

- 27 ページの「Microsoft Windows [プラットフォームでのアンインストール」](#page-34-1)
- 28 ページの「Solaris OS と Linux [プラットフォームでのアンインストール」](#page-35-0)

## <span id="page-34-1"></span>Microsoft Windows プラットフォームで のアンインストール

<span id="page-34-2"></span>アンインストールを行うには、Sun Java Studio Enterprise 8.1 アンインストーラを使 用します。

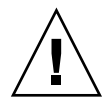

<span id="page-34-3"></span>注意 – Java Studio Enterprise ソフトウェアは、どのような場合でも、単にファイル を削除することによるアンインストールは行わないでください。アンインストーラを 使用しないと、システムが壊れる危険性があります。

### ▼ ソフトウェアをアンインストールする

- 1. IDE を停止します。
- 2. コントロールパネルで「プログラムの追加と削除」を選択し、「Sun Java™ Studio Enterprise 8.1」を選択して「変更と削除」をクリックします。
- 3. アンインストーラの指示に従います。

#### 4. アンインストールが完了したら、「完了」をクリックします。

プログラムはアンインストール情報のログファイルを作成します。このログファイル (jstudio\_ent81-uninstallation-*timestamp.random-number*.log) は、次の場所 に保存されています。

%*SystemDrive*%\Documents and Settings\*user-ID*\Local Settings\Temp

例: C:\Documents and Settings\myUserName\Local Settings\Temp\ jstudio\_ent81-uninstallation-20060227171256.36051.log

## <span id="page-35-0"></span>Solaris OS と Linux プラットフォームで のアンインストール

<span id="page-35-1"></span>アンインストールを行うには、Sun Java Studio Enterprise 8.1 アンインストーラを使 用します。

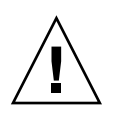

<span id="page-35-2"></span>注意 – Java Studio Enterprise ソフトウェアは、どのような場合でも、単にファイル を削除することによるアンインストールは行わないでください。アンインストーラを 使用しないと、システムが壊れる危険性があります。

### ▼ ソフトウェアをアンインストールする

- 1. IDE を停止します。
- 2. *java-studio-install-dir*/bin/ ディレクトリに移動し、次のように入力してアンインス トーラを起動します。

% **./uninstall.sh**

アンインストーラが起動し、開始画面が表示されます。

- 3. 「次へ」をクリックし、アンインストーラの指示に従います。
- 4. アンインストールが完了したら、「閉じる」をクリックします。

Java Studio Enterprise ソフトウェアのアンインストールが成功すると、空の *java-studio-install-dir* ディレクトリが残ります。

このディレクトリにファイルが含まれている場合は、アドオン製品をインストールし ていたか、アンインストールが不完全であった可能性があります。個別のコンポーネ ント製品をアンインストールした場合、その製品以外のインストールディレクトリは そのまま残ります。

第 7 章

# <span id="page-36-2"></span><span id="page-36-0"></span>サイレントモードでの Java Studio Enterprise ソフトウェ アのインストール

<span id="page-36-4"></span>サイレントインストールは、類似のインストール構成で複数のホストに Java Studio Enterprise ソフトウェアをインストールする場合に便利です。サイレン トインストールを行うには、インストーラを 1 回実行し、「状態ファイル」に入力値 を取り込む必要があります。状態ファイルには応答記録がパラーメータの一覧として 収容されており、それぞれが単一のプロンプトあるいはフィールドを示しています。 この状態ファイルを編集してホスト別の値を設定し、入力として使用することによっ て、多数のホストでインストーラを実行することができます。そうすることによっ て、企業内の複数のホストにまたがって 1 つインストール構成を利用することができ ます。

<span id="page-36-3"></span>注 – 状態ファイルを作成する前に、対話形式でインストールするのと同じ手順でイ ンストールの準備を行います。詳細は、1 ページの「[Java Studio Enterprise](#page-8-2) ソフト [ウェアのインストールの準備」を](#page-8-2)参照してください。

この章は、次の節で構成されています。

- 29 [ページの「サイレントモードの使用に関する注意事項」](#page-36-1)
- 30 [ページの「状態ファイルの作成」](#page-37-0)
- 32 [ページの「サイレントモードでのインストーラの実行」](#page-39-0)

## <span id="page-36-1"></span>サイレントモードの使用に関する注意事 項

<span id="page-36-5"></span>サイレントインストールに成功させるために、次の注意事項を守ってください。

■ 30[ページの「状態ファイルの作成」](#page-37-0)で説明しているように、状態ファイルは、イ ンストーラに生成させます。

状態ファイルを手動で作成しないでください。インストーラが生成した状態ファ イルは、インストーラのリアルタイム依存関係検査やエラーレポートを使用しま す。

- 変更する前に、状態ファイルの複製を作成してください。
- パラメータの値を編集する以外のパラメータの変更を行わないでください。
	- 値がなくてもパラメータを削除しないでください。
	- パラメータを追加しないでください。
	- 含まれているパラメータの順序を変更しないでください。
- 値を編集するときに元の型と形式をメモし、新しい値を入力する際はそれらの型 と形式を維持してください。例:
	- 古い値がスラッシュで始まる場合は、必ず新しい値もスラッシュで始めます。
	- 元の値の英字の大文字と小文字の区別を維持します。

## <span id="page-37-0"></span>状態ファイルの作成

状態ファイルを作成するには、実際のインストールを禁止するコマンド行オプション を使用してインストーラを実行します。

- <span id="page-37-1"></span>▼ Microsoft Windows プラットフォームで状態ファ イルを作成する
	- 1. 管理者 (administrator) 権限でログインします。
	- 2. コマンドプロンプトウィンドウで、インストーラプログラムが存在するディレクトリ に移動します。
	- 3. 状態ファイルの絶対パス名を指定してインストーラを起動します。 インストーラコマンドの形式は次のとおりです。

*install-launcher* -options-record *statefile*

*statefile* 状態ファイルの絶対パスとファイル名を指定します。 例:

```
jstudio_ent81-ml-windows.exe -options-record C:\temp\
SilentStateFile.txt
```
4. 5 ページの「[Microsoft Windows: Java Studio Enterprise](#page-12-2) ソフトウェアのインストー [ルと起動方法」の](#page-12-2)指示に従って、インストールを完了します。

インストーラに応答すると、状態ファイルに入力した値が記録されます。インストー ルが完了すると、指定した場所に状態ファイルが生成されています。

### <span id="page-38-0"></span>▼ UNIX プラットフォームで状態ファイルを作成す る

1. 端末ウィンドウで、インストーラプログラムが存在するディレクトリに移動します。

#### 2. 状態ファイルの絶対パス名を指定してインストーラを起動します。

インストーラコマンドの形式は次のとおりです。

*install-launcher* -options-record *statefile*

*install-launcher*は、次のいずれかです。

- Solaris OS SPARC プラットフォーム: jstudio\_ent81-ml-solaris-sparc.sh
- Solaris OSx86 プラットフォーム: jstudio\_ent81-ml-solaris-x86.sh
- Linux プラットフォーム: jstudio\_ent81-ml-linux.sh

この場合の *statefile* には、状態ファイルの名前を指定します。

例:

```
jstudio_ent81-ml-solaris-x86.sh -options-record 
SilentStateFile.txt
```
3. 13 ページの「Solaris OS および [Linux: Java Studio Enterprise](#page-20-2) ソフトウェアのイン [ストールと起動方法」](#page-20-2)の指示に従って、インストールを完了します。

インストーラに応答すると、状態ファイルに入力した値が記録されます。インストー ルが完了すると、指定した場所に状態ファイルが生成されています。

4. (省略可能) 状態ファイルを編集して値を変更します。

詳細は、状態ファイルの情報を参照してください。

# <span id="page-39-0"></span>サイレントモードでのインストーラの実 行

<span id="page-39-2"></span>インストーラを実行するマシンの OS は、状態ファイルを作成したマシンと同じであ る必要があります。

### ▼ Microsoft Windows プラットフォームでサイレン トインストールを実行する

- 1. Java Studio Enterprise をインストールするシステムに、必要なアクセス権でログイ ンします。
- 2. インストーラのポート割り当てロジックで問題が起きるのを回避するために、デスク トップのファイアウォールソフトウェアを無効にします。
- 3. コマンドプロンプトウィンドウを開き、インストーラプログラムが存在するディレク トリに移動します。
- 4. 状態ファイルの絶対パス名を指定してサイレントインストーラを起動します。 サイレントインストーラコマンドの形式は次のとおりです。

jstudio\_ent81-ml-windows.exe -options *statefile* -silent

*statefile* には、状態ファイルの絶対パスとファイル名を指定します。 例:

<span id="page-39-1"></span>jstudio\_ent81-ml-windows.exe -options C:\temp\ SilentStateFile.txt -silent

### ▼ UNIX プラットフォームでサイレントインストー ルを実行する

- 1. Sun Java Studio Enterprise 8.1 をインストールするシステムに、必要なアクセス権 でログインします。
- 2. 端末ウィンドウで、インストーラプログラムが存在するディレクトリに移動します。

#### 3. 状態ファイルの名前を指定してサイレントインストーラを起動します。

サイレントインストーラコマンドの形式は次のとおりです。

*install-launcher* -options *statefile* -silent

*install-launcher*は、次のいずれかです。

- Solaris OS SPARC プラットフォーム: jstudio\_ent81-ml-solaris-sparc.sh
- Solaris OSx86 プラットフォーム: jstudio\_ent81-ml-solaris-x86.sh
- Linux プラットフォーム: jstudio\_ent81-ml-linux.sh

この場合の *statefile* には、状態ファイルの名前を指定します。

例:

jstudio\_ent81-ml-solaris-x86.sh -options SilentStateFile.txt silent

第 8 章

## <span id="page-42-0"></span>コラボレーション実行環境の使用

Java Studio Enterprise ソフトウェアには、共同作業を行うためのコラボレーション のための機能が含まれています。IDE でコラボレーション機能を有効にするために は、IDE のインストール時にコラボレーション実行環境をインストールし、コラボ レーション実行環境を起動します。

注 – 開発者コラボレーション機能は、特定のポート上でサーバーとのコミュニケー ションを必要とします。ファイアウォールを使用する場合、IDE からインスタント メッセージ (IM) サーバー のポートまでの送信トラフィックを必ず許可してくださ い。

IDE は認証を必要とする HTTPS プロキシを使用せず、HTTP プロキシを使用して IM サーバーへの接続をサポートします。サーバーがコミュニケーションに使用する と予想されるポートを探すには、38 [ページの「コラボレーション実行環境ポートの](#page-45-1) [確認と変更」](#page-45-1)を参照してください。

この章は、次の節で構成されています。

- 35 [ページの「コラボレーション実行環境の起動」](#page-42-1)
- 36[ページの「コラボレーション実行環境サービスの構成](#page-43-0) (Microsoft Windows)」
- 37 [ページの「コラボレーションのログオプションの変更」](#page-44-0)
- 38 [ページの「コラボレーション実行環境の停止」](#page-45-0)
- 38 [ページの「コラボレーション実行環境ポートの確認と変更」](#page-45-1)

## <span id="page-42-1"></span>コラボレーション実行環境の起動

<span id="page-42-2"></span>コラボレーション実行環境は、Microsoft Windows の場合は「スタート」メニュー、 Solaris OS の場合はコマンド行から起動できます。Microsoft Windows システムの場 合、コラボレーション実行環境は、Microsoft Windows が再起動されたときに自動的 に起動するように設定されています。この設定は、Microsoft Windows のコントロー ルパネルを使用して変更できます。36 [ページの「コラボレーション実行環境サービ](#page-43-0) スの構成 [\(Microsoft Windows\)](#page-43-0)」を参照してください。

- ▼ コラボレーション実行環境を起動する (Microsoft Windows プラットフォーム)
	- 「スタート」->「プログラム」->「Sun Microsystems」->「Java Studio Enterprise 8.1」->「コラボレーション実行環境」->「コラボレーション実行環境の起動」を選 択します。
- ▼ コラボレーション実行環境を起動する (Solaris OS とLinux プラットフォーム)
	- 1. コラボレーション実行環境を root でインストールした場合は、root でログインす る必要があります。
	- 2. 実行可能ファイルが入っているインストールディレクトリに移動します。

% **cd** *java-studio-install-dir***/collab/bin**

3. コラボレーション実行環境プロセスを起動します。

% **./xmppd start**

## <span id="page-43-0"></span>コラボレーション実行環境サービスの構 成 (Microsoft Windows)

<span id="page-43-1"></span>コラボレーション実行環境は、Microsoft Windows サービスとしてインストールされ ます。デフォルトの設定では、Microsoft Windows システムが起動したときに自動的 に起動します。

### ▼ コラボレーション実行環境サービスを構成する

- 1. コントロールパネルで「管理ツール」をダイアログを開き、「サービス」を開きま す。
- 2. 「Collaboration Runtime Service」というラベルの付いたエントリを右ク リックします。

これは、コラボレーション実行環境のデフォルトのサービス名です。 Java Studio Enterprise のインストールの際に、コラボレーション実行環境サービス に別の名前を指定した場合は、これとは異なることがあります。10 [ページの「イン](#page-17-1) ストール済みの Application Server [を使用するインストールを続行する」](#page-17-1)を参照して ください。

- 3. コンテキストメニューから、プロパティーを選択します。
- 4. 「プロパティ」ダイアログの「全般」タブで、ドロップダウンリストから「スタート アップの種類」を選択します。

デフォルトの設定では、コラボレーション実行環境は Windows を起動したときに自 動的に起動します。

## <span id="page-44-0"></span>コラボレーションのログオプションの変 更

### ▼ コラボレーションのログオプションを変更する

<span id="page-44-1"></span>障害追跡のためにコラボレーション実行環境のデバッグログを有効にすることができ ます。

- 1. 次の場所からコラボレーション実行環境構成ファイルを探します。 *java-studio-install-dir*/collab/config/xmppd.conf
- 2. デバッグログを有効にするには、テキストエディタでこの構成ファイルを開き、 iim.log.iim\_server.severity=DEBUG を設定します。

ログファイル (xmppd.log) は、次の場所にあります。

*java-studio-install-dir*/collab/log/

## <span id="page-45-0"></span>コラボレーション実行環境の停止

- ▼ コラボレーション実行環境を停止する (Microsoft Windows プラットフォーム)
	- 「スタート」->「プログラム」->「Sun Microsystems」->「Java Studio Enterprise 8.1」->「コラボレーション実行環境」->「コラボレーション実行環境の停止」を選 択します。
- ▼ コラボレーション実行環境を停止する (Solaris OS および Linux プラットフォーム)
- 1. 実行可能ファイルが入っているインストールディレクトリに移動します。

% **cd** *java-studio-install-dir***/collab/bin**

2. コラボレーション実行環境プロセスを停止します。

% **./xmppd stop**

## <span id="page-45-2"></span><span id="page-45-1"></span>コラボレーション実行環境ポートの確認 と変更

▼ コラボレーション実行環境ポートを確認および変 更する

1. コラボレーション実行環境を停止します。

2. テキストエディタで *java-studio-install-dir*/collab/config/xmppd.conf ファイル を開きます。

iim\_server.port= で始まる行がコラボレーション実行環境ポートです。

3. ポートの変更をするには iim\_server.port 変数に新しい値を入力して、変更を保 存します。

例:

iim\_server.port=5225

4. コラボレーション実行環境の起動

コラボレーション実行環境が指定したポートで実行できます。

## <span id="page-48-0"></span>索引

#### I

IDE 起動 (Solaris OS および Linux), [21](#page-28-1) 起動 (Windows の場合), [12](#page-19-1) IDE の開始 「*IDE* [の起動」](#page-8-3)を参照 IDE の起動 Solaris OS および Linux, [21](#page-28-1) Windows, [12](#page-19-1) コマンド行オプション、使用, [25](#page-32-2) IDE の設定 Look & Feel, [26](#page-33-0) フォントサイズ, [26](#page-33-1)

#### J

Java Studio Enterprise 8 との共存, [3](#page-10-1) JDK、事前にインストールされた, [2](#page-9-3)

#### L

Linux IDE の起動, [21](#page-28-1) アンインストール, [28](#page-35-1) 一時ディレクトリの変更, [14](#page-21-2) インストール済みの Application Server を使用 してインストール, [19](#page-26-1) インストールの開始, [15](#page-22-1) インストールの制限事項, [2](#page-9-4), [13](#page-20-3)

サイレントインストーラの実行, [32](#page-39-1) 状態ファイルの作成, [31](#page-38-0) 付属の Application Server を含めてインストー ル, [18](#page-25-1) Look & Feel、IDE の設定, [26](#page-33-0)

#### M

Microsoft Windows 「*[Windows](#page-8-4)*」を参照

#### S

```
Solaris OS
 IDE の起動, 21
 アンインストール, 28
  一時ディレクトリの変更, 14
 インストール済みの Application Server を使用
    してインストール, 19
 インストールの開始, 15
  インストールの制限事項, 2, 13
  サイレントインストーラの実行, 32
 状態ファイルの作成, 31
 付属の Application Server を含めてインストー
   ル, 18
```
#### W

Windows

IDE の起動, [12](#page-19-1) アンインストール, [27](#page-34-2) 一時ディレクトリの変更, [6](#page-13-3) インストール済みの Application Server を使用 してインストール, [10](#page-17-2) インストールの開始, [6](#page-13-4) インストールの制限事項, [2](#page-9-4), [5](#page-12-3) サイレントインストーラの実行, [32](#page-39-2) 状態ファイルの作成, [30](#page-37-1) 付属の Application Server を含めてインストー ル, [9](#page-16-1)

#### あ

アンインストール Linux, [28](#page-35-1) Solaris OS, [28](#page-35-1) Windows, [27](#page-34-2) 警告 (Solaris OS と Linux), [28](#page-35-2) 警告 (Windows), [27](#page-34-3)

#### い

インストール Solaris OS および Linux, [15](#page-22-1) インストール済みの Application Server を使 用, [19](#page-26-3) 付属の Application Server を含む, [18](#page-25-2) Windows, [6](#page-13-4) インストール済みの Application Server を使 用, [10](#page-17-3) 付属の Application Server を含む, [9](#page-16-1) インストールの制限事項 Solaris OS および Linux, [13](#page-20-3) Windows, [5](#page-12-3) インストールパス、前提条件, [2](#page-9-4)

#### き

起動オプション, [25](#page-32-3)

#### く

クラスパス、IDE の起動オプション, [25](#page-32-4)

#### こ

コマンド行オプション、IDE の起動, [25](#page-32-2) コラボレーション実行環境 Windows サービスの構成, [36](#page-43-1) 起動, [35](#page-42-2) 構成ファイル, [37](#page-44-1) デバッグ, [37](#page-44-1) ポートの変更, [38](#page-45-2) ログオプション, [37](#page-44-1)

#### さ

サイレントインストーラ 実行 (Solaris OS と Linux), [32](#page-39-1) 実行 (Windows の場合), [32](#page-39-2) サイレントインストール インストール前の作業, [29](#page-36-3) 目的, [29](#page-36-4) サイレントモードの注意事項, [29](#page-36-5) 削除 [「アンインストール」を参照](#page-34-4) サポートされているプラットフォーム, [1](#page-8-5)

#### し

システム要件, [1](#page-8-5) 事前にインストールされた JDK, [2](#page-9-3) 状態ファイル 作成 (Solaris OS と Linux), [31](#page-38-0) 作成 (Windows の場合), [30](#page-37-1) 定義, [29](#page-36-4)

#### せ

制限事項、JDK のバージョン, [2](#page-9-5) 制限事項、インストールパス, [2](#page-9-4) 前提条件、インストールパス, [2](#page-9-4)

そ ソフトウェアの要件, [2](#page-9-3) コラボレーション実行環境, [37](#page-44-1)

#### ち

注意事項、サイレントモード, [29](#page-36-5)

### て

ディレクトリ IDE ユーザー, [25](#page-32-5) インストール, [2](#page-9-4) ダウンロード (Solaris OS), [16](#page-23-0)

#### ふ

フォントサイズ、IDE の設定, [26](#page-33-1) プラットフォーム、サポートされている, [1](#page-8-5)

#### へ

変更、一時ディレクトリ Solaris OS および Linux, [14](#page-21-2) Windows, [6](#page-13-3)

#### ゆ

ユーザーディレクトリ 起動の指定, [25](#page-32-5) 場所, [23](#page-30-2)

#### よ

要件、システム, [1](#page-8-5) 要件、ソフトウェア, [2](#page-9-3)

#### ろ

ログファイル messages.log, [23](#page-30-3)